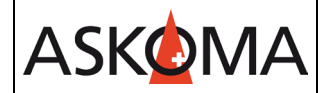

Voraussetzung:

- Heizstab ist angeschlossen und mit dem Netzwerk (LAN) verbunden.
- Firmwareversion min, 4.5.6

1. Netzwerkkonfiguration des Wechselrichters.

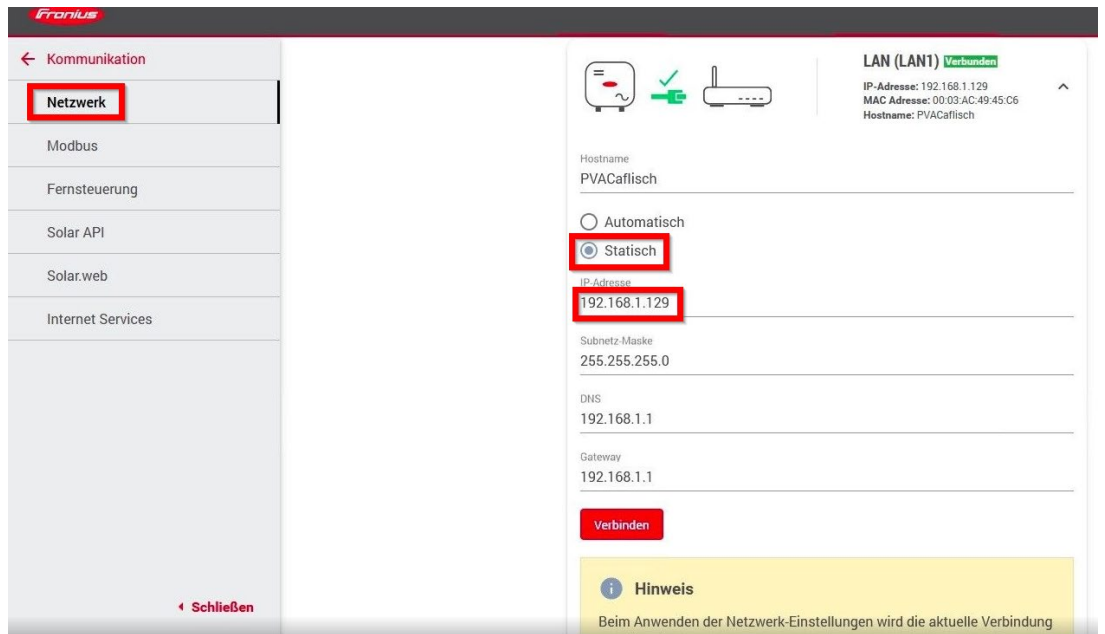

# 2. Smartmeter einbinden

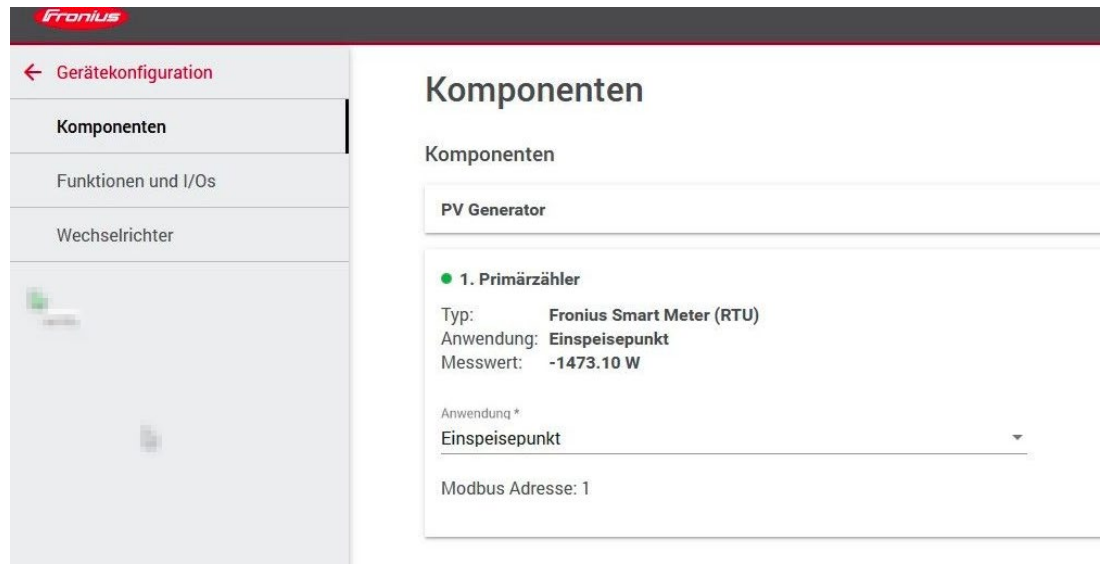

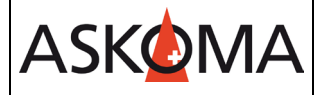

3. Modbus Slave Modus aktivieren.

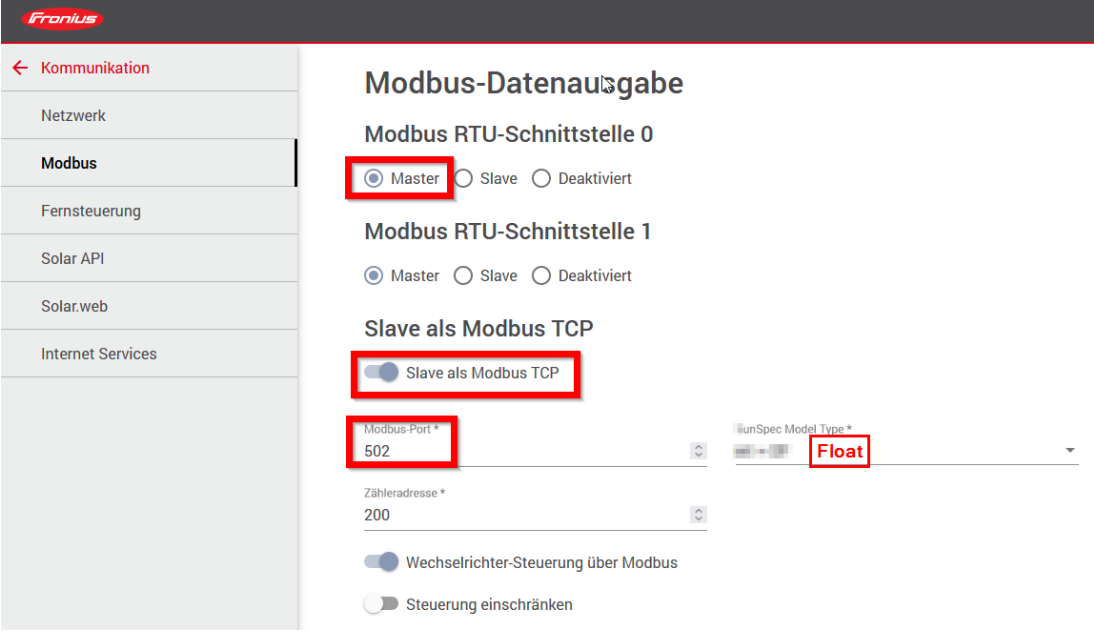

# 4. Solar API aktivieren

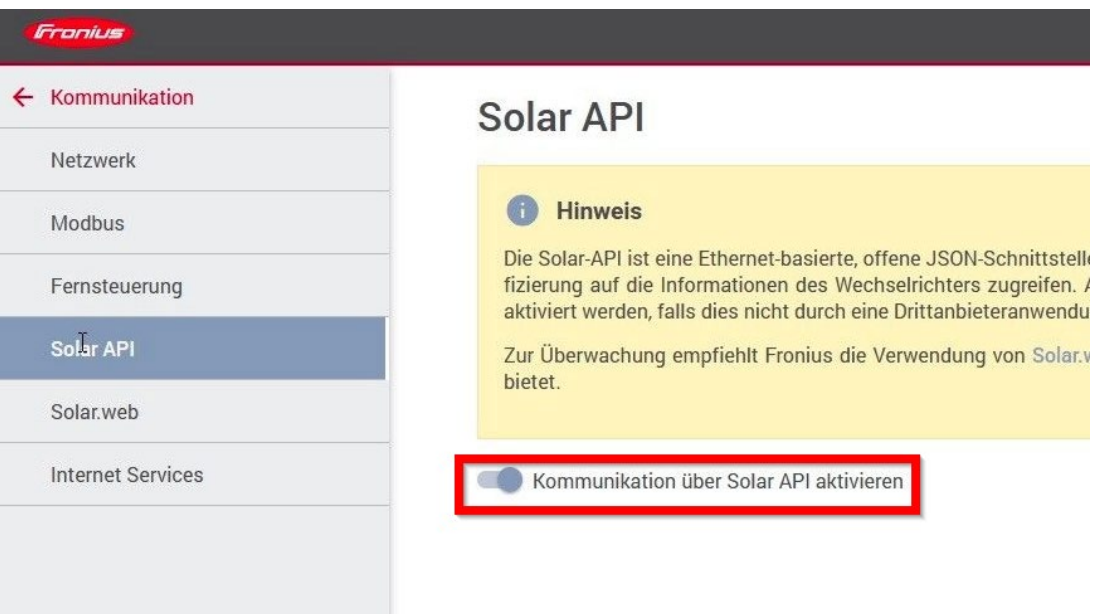

**ASKOMA** 

5. Öffnen sie in einem Webbrowser das Webinterface des Heizstabes mit [http://askoheat.local/setup3,](http://askoheat.local/setup3) so gelangen Sie direkt ins Einstellmenü.

6. Setzen sie ein Haken auf TCP Master, geben Sie die IP-Adresse der Fronius Gen24 ein, Fronius Gen24 auswählen und auf START CONNECTION drücken.

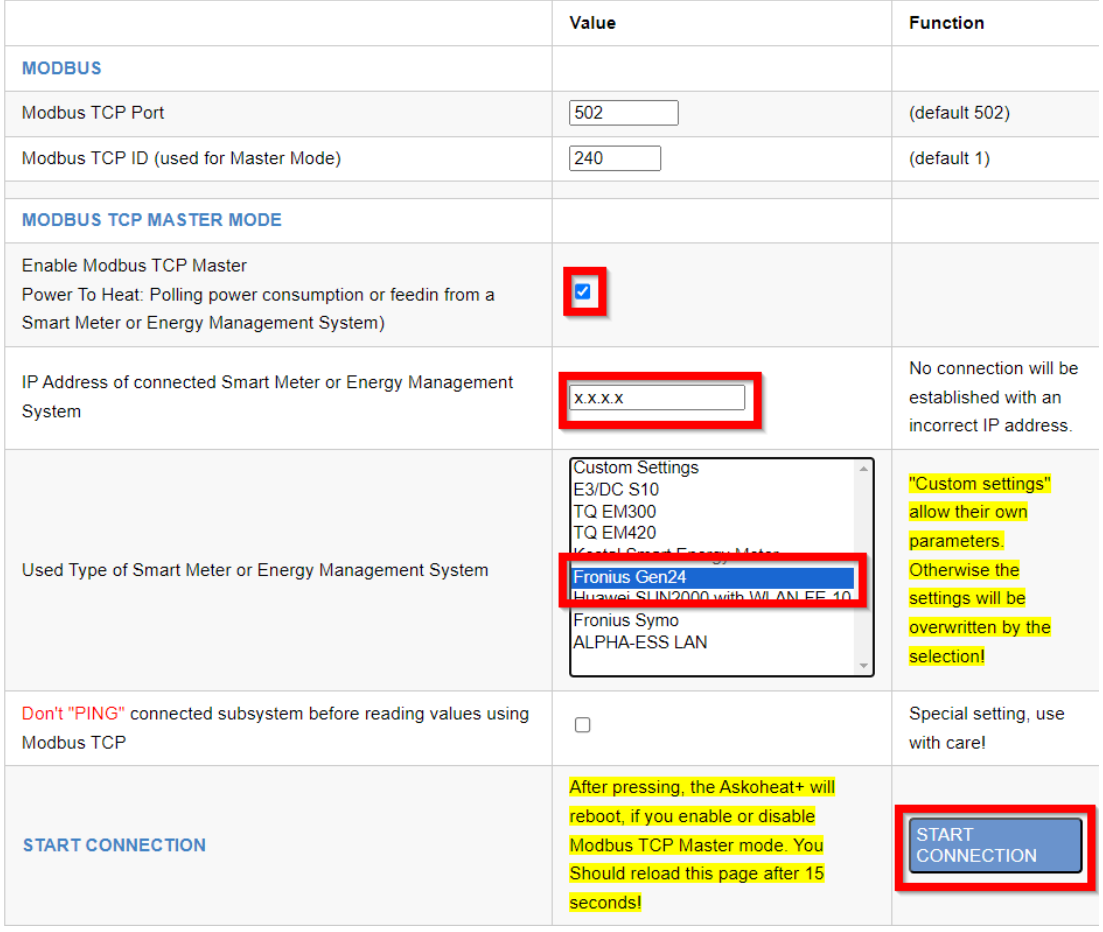

Änderungen werden erst wirksam, wenn auf save changes geklickt wird.

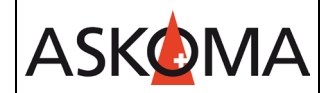

# **Support**

### **E-Mail und Telefon**

- [support@askoma.com](mailto:support@askoma.com)
- $\bullet$  +41 62 958 70 99

#### **Support via Fernwartung**

• Mit Teamviewer

<https://download.teamviewer.com/download/TeamViewerQS.exe>> herunterladen (falls nicht schon installiert) öffnen, uns anrufen, die Benutzer ID und Kennwort durchgeben.

• Mit Anydesk

<https://anydesk.com/de/downloads/windows>> herunterladen (falls nicht schon installiert) öffnen, uns anrufen, die Benutzer ID durchgeben und die Anforderung annehmen.

# **Supportzeiten**

Montag bis Donnerstag: 07.00 - 11.45 Uhr 13.00 - 16.15 Uhr

Freitag: 09.00 - 11.45 Uhr 13.00 - 15.45 Uhr